## **Q: How can I update the feature location of a CDS feature?**

## How can I update the feature location of a CDS feature?

If you try and update the location of a CDS feature where there is already a translation qualifier present, you will note that the 'Update feature' button is greyed out:

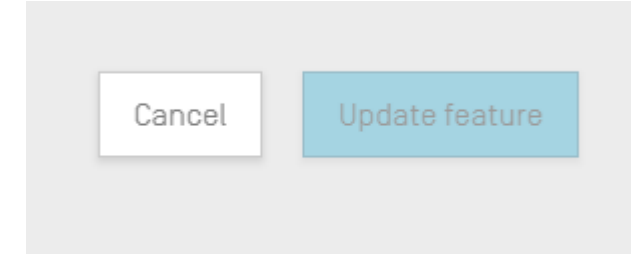

This is because the translation qualifier value is dependent upon the span of residues specified in the feature location.

In order to update the feature location:

- 1. Double-check that the checkbox for "Automatically add a translation qualifier when a CDS feature is created" is selected
- 2. Edit the CDS feature by selecting the blue edit pencil
- 3. Delete the translation qualifier using the trash can icon
- 4. Edit the CDS feature location
- 5. Select 'Update feature'
- 6. The updated translation qualifier value will be generated